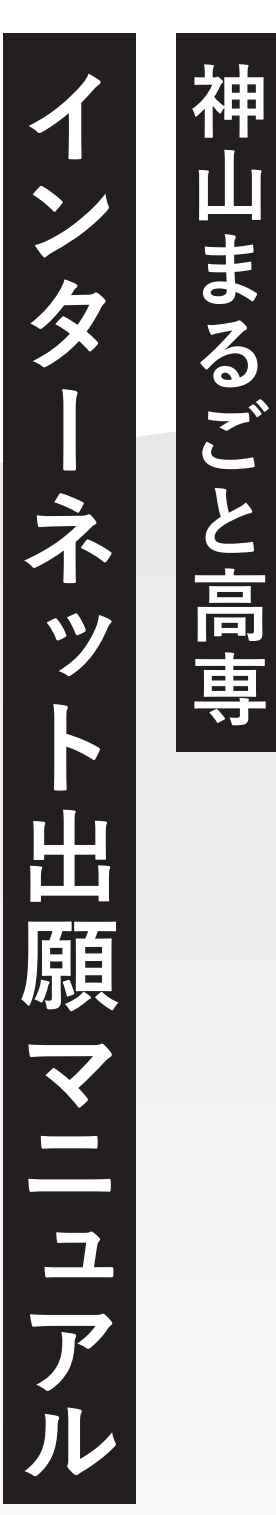

│ 高 ごま 神<br>│ 専 とる 山

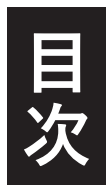

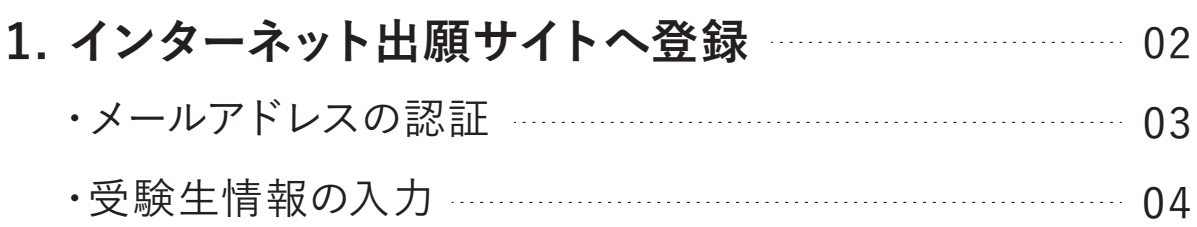

# **2. ログインして出願** 05

- ・出願画面に進む ………………………………………………… 06 ・受験生情報を入力・確認 ┈┈┈┈┈┈┈┈┈┈┈┈…………… 07
- ・顔写真作成時の注意事項 08
- ・入力内容の最終確認・出願 09

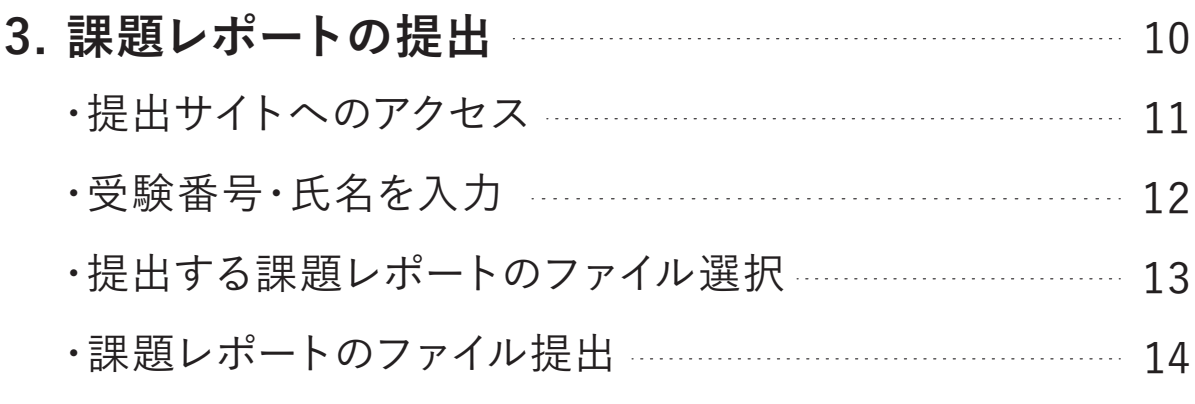

# **4. よくあるご質問** 15

※出願手続きは出願サイト『プラスシード』を利用して行っていただきます。 ※ 18歳に満たない未成年者が出願の場合は、未成年者保護の観点に基づき、 保護者の方がお子さんの名前で出願手続きをしてください。

**1出願サイトへ登録**  $\mathbf 1$ 出願サタ ノイト ヘ 登録

## **メールアドレスの認証**

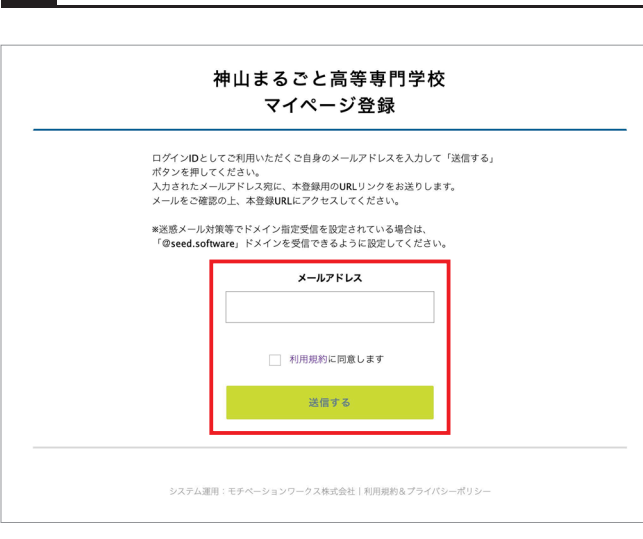

**メールアドレスを入力し、『利用規約に 同意します』にチェックを入れ『送信す る』を押してください。**

**2**

**1**

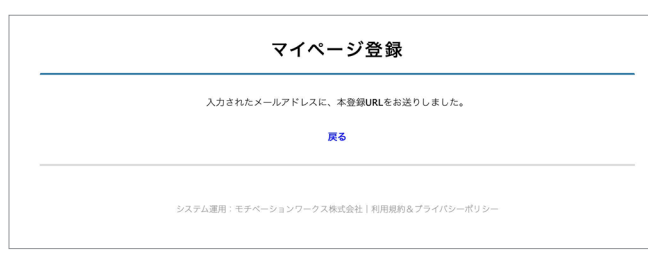

**入力したメールアドレス宛に本登録URL が記載されたメールが送信されますので 各自のメールソフトから確認ください。**

**3**

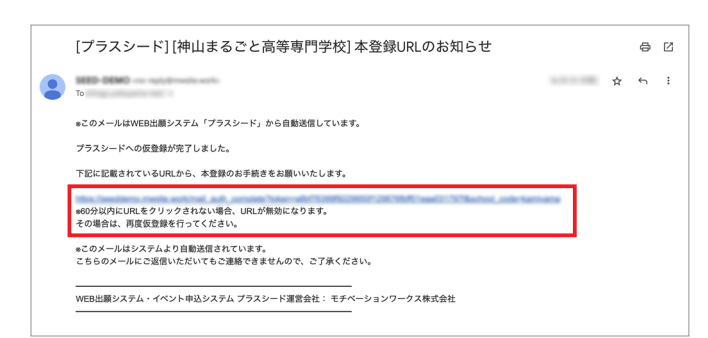

**メール本文の本登録URLをクリックします。**

※途中で途切れたURLはエラーになりますので、 URL全文からアクセスをしてください。

**4**

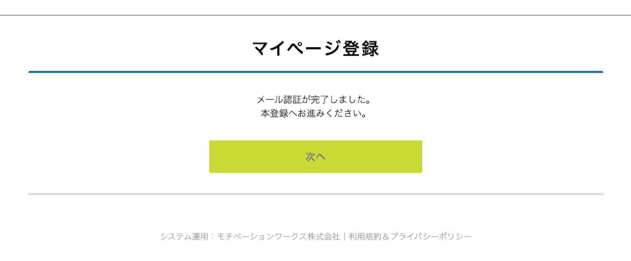

**メール認証完了後、本登録のため『次へ』 を押してください。**

# **受験生情報の入力**

**5**

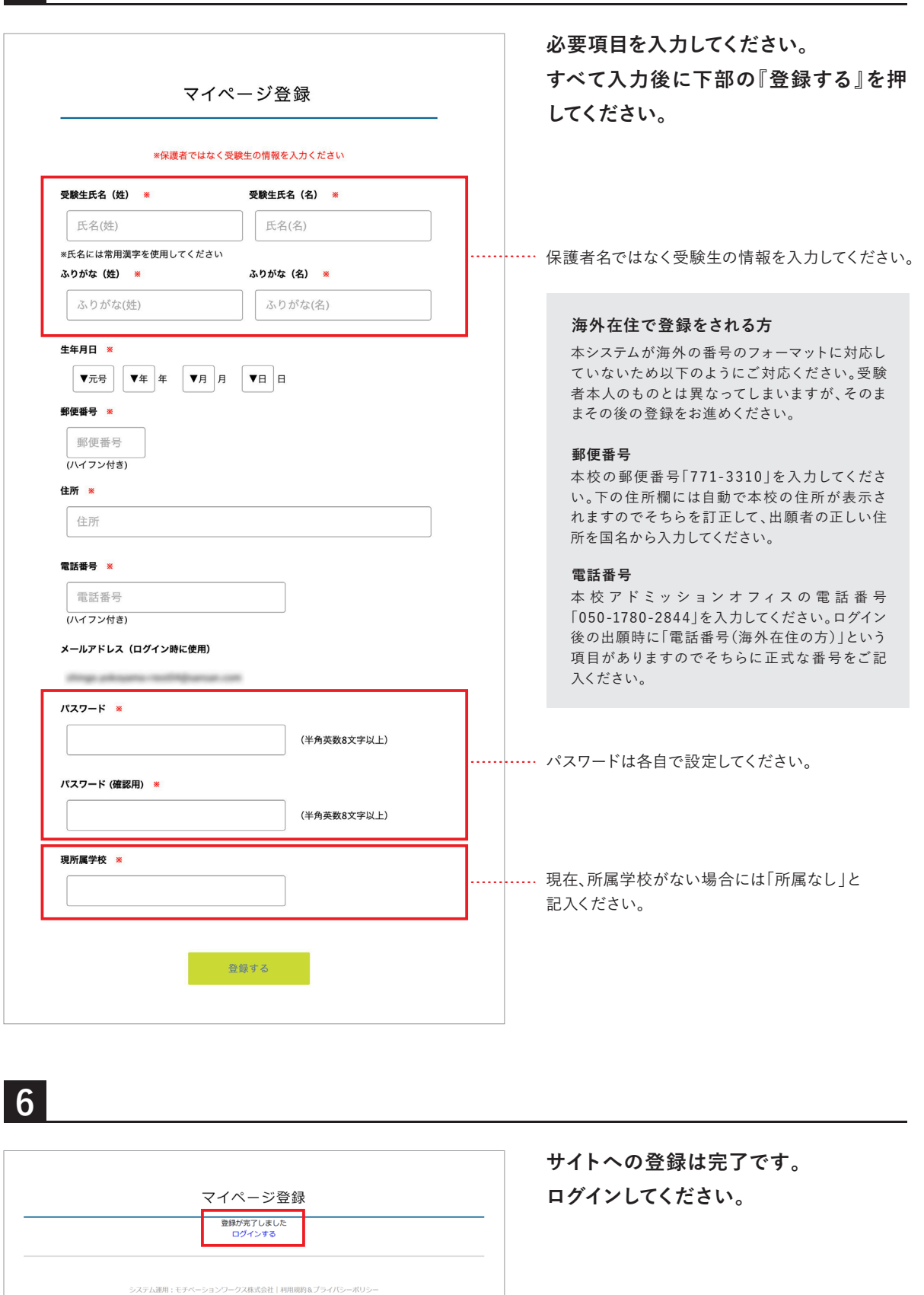

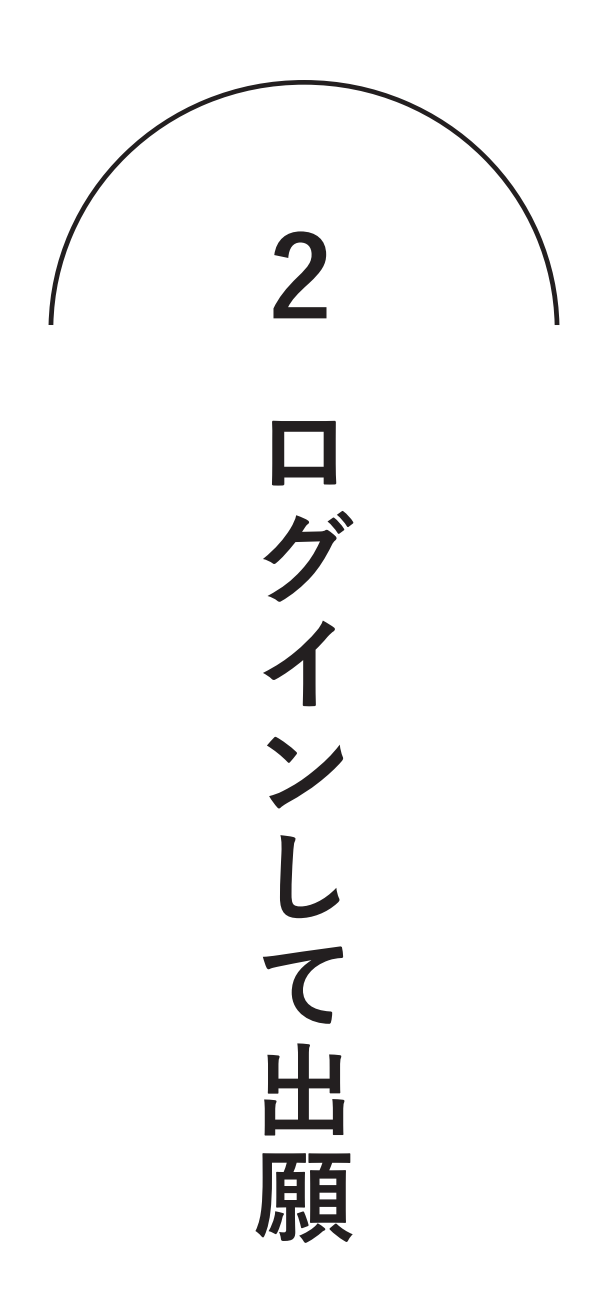

**ログイン後出願可能な出願方法が表示されます。 出願を希望する入試の欄を押してください。**

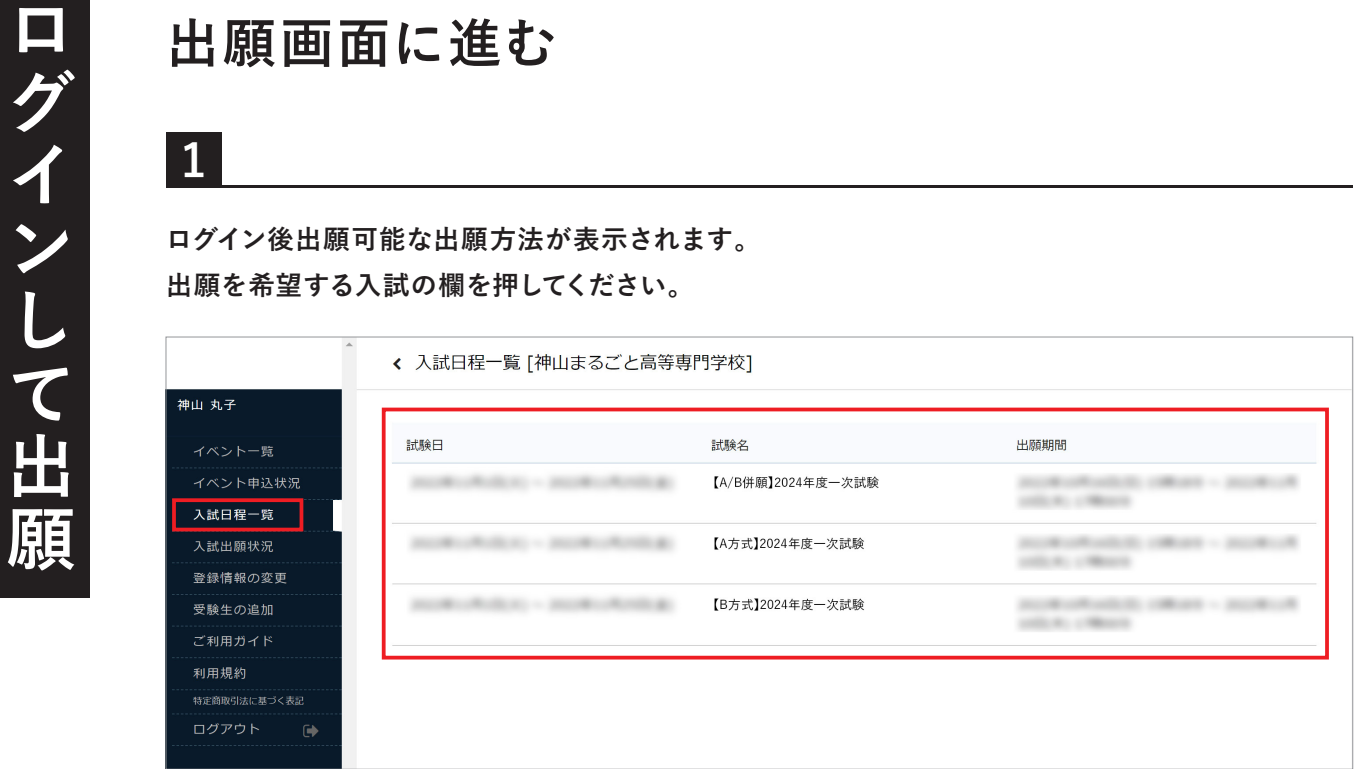

**2**

**1**

## **出願する入試情報及び入試規約を確認のうえ、 下部の『出願へ進む』を押してください。**

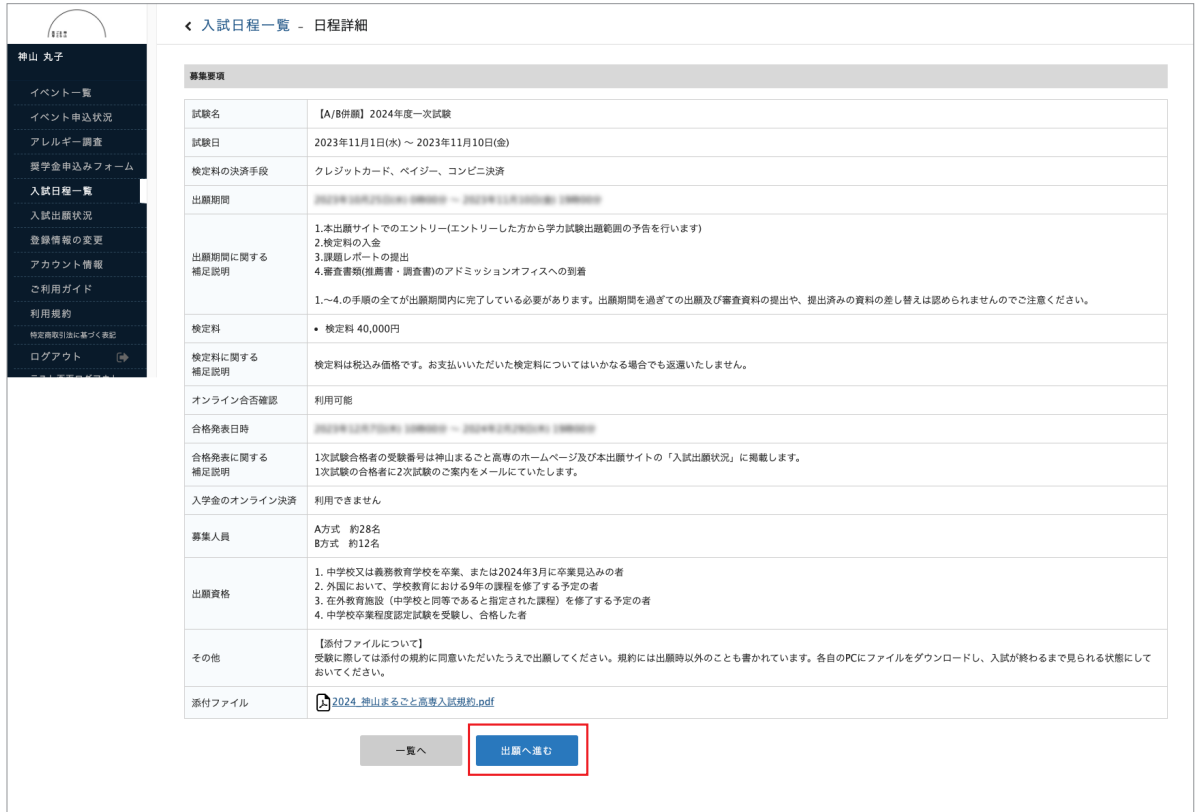

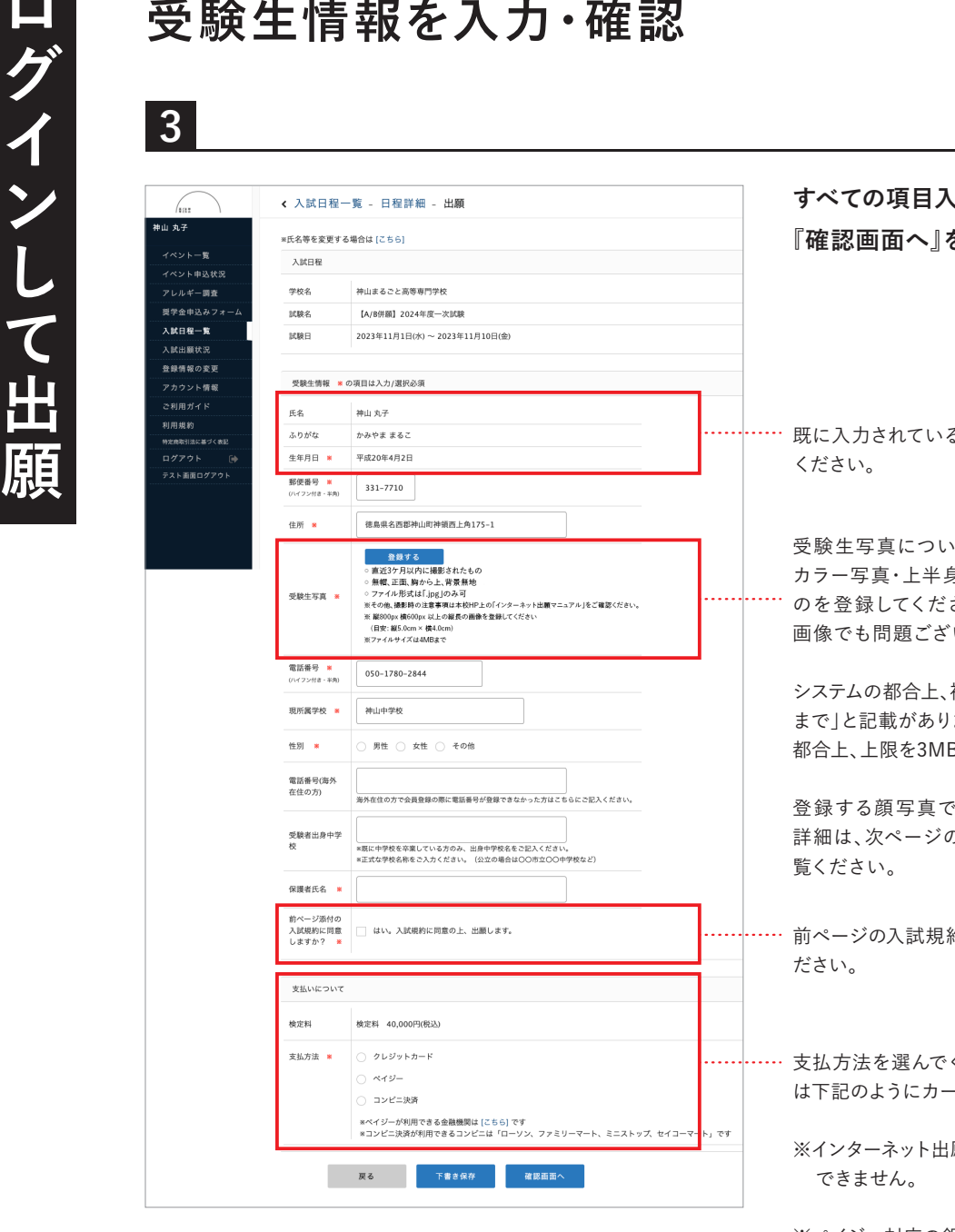

**力後に下部の** を押してください。

る内容に間違いがないかを確認して

ては出願前3ヵ月以内に撮影した カラー写真・上半身・正面・無帽・無背景・枠無しのも さい。スマートフォン等で撮影した いません。

システムの都合上、補足欄に「※ファイルサイズは4MB ますが、受理後のオペレーションの Bとしております。ご注意ください<mark>。</mark>

、試験時の本人認証を行います。 の「顔写真作成時の注意事項」をご

約をよく読み、同意の上で出願してく

ください。クレジットカード利用の方 は下記のようにカード情報を入力する画面となります。

願後に支払い方法の変更は

※ペイジー対応の銀行に関しては以下をご覧ください。 https://www.veritrans.co.jp/payment/bank/list.html

■グインコンの通信<br><sub>マイページに登録する顔写真で試験時における本人<br>『インコント』<br>『<sub>登録する顔写真の拡張子』』<br>『<sub>登録する顔写真の条件』』<br>『<sub>『</sub><br>『<sub>』</sub></sub></sub></sub> **マイページに登録する顔写真で試験時における本人認証を行います。 以下に注意して、顔写真を登録してください。**

**登録する顔写真の拡張子**

・「.jpg」のみ

## **登録する顔写真の条件**

- ・直近3ケ月以内に撮影されたもの
- ・無帽、正面、胸から上、背景無地(「良い例」を参照)
- ・ファイル形式は「.jpg」のみ可
- ・ファイルサイズは3MB以内
- ・一辺が500px以上の画像を推奨

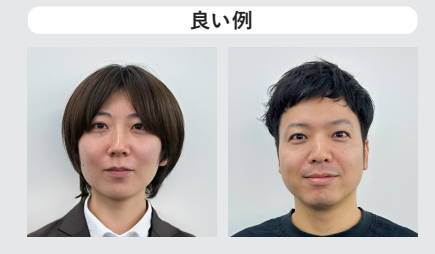

## **撮影時の注意事項**

以下の場合、アカウントの顔写真が本人と判定できないため試験が無効となります。

- × 暗い写真(逆光等)
- × 顔が小さく写っている写真
- × 顔が画面から欠けている写真
- × 斜め、横向きの写真
- × 縦横の向きが逆
- × 眼鏡に光が反射
- × マスク等で顔が覆われた写真
- × 背景が無地ではない
- × ポーズ、表情

**悪い例**

× ピントが顔にあってない

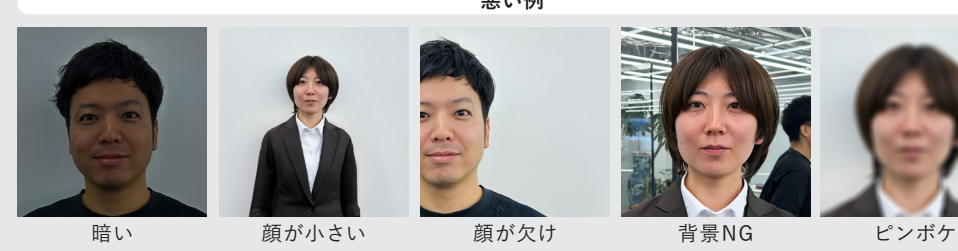

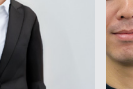

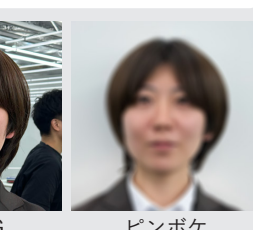

**当試験の受験者・受験申込者の個人情報(写真等含む)は、 試験の実施(本人確認)を行うために利用いたします。**

**入力内容を確認後、『利用規約に同意』にチェックを入れ『送信する』を押してください。 送信後の出願取り消しはできません。**

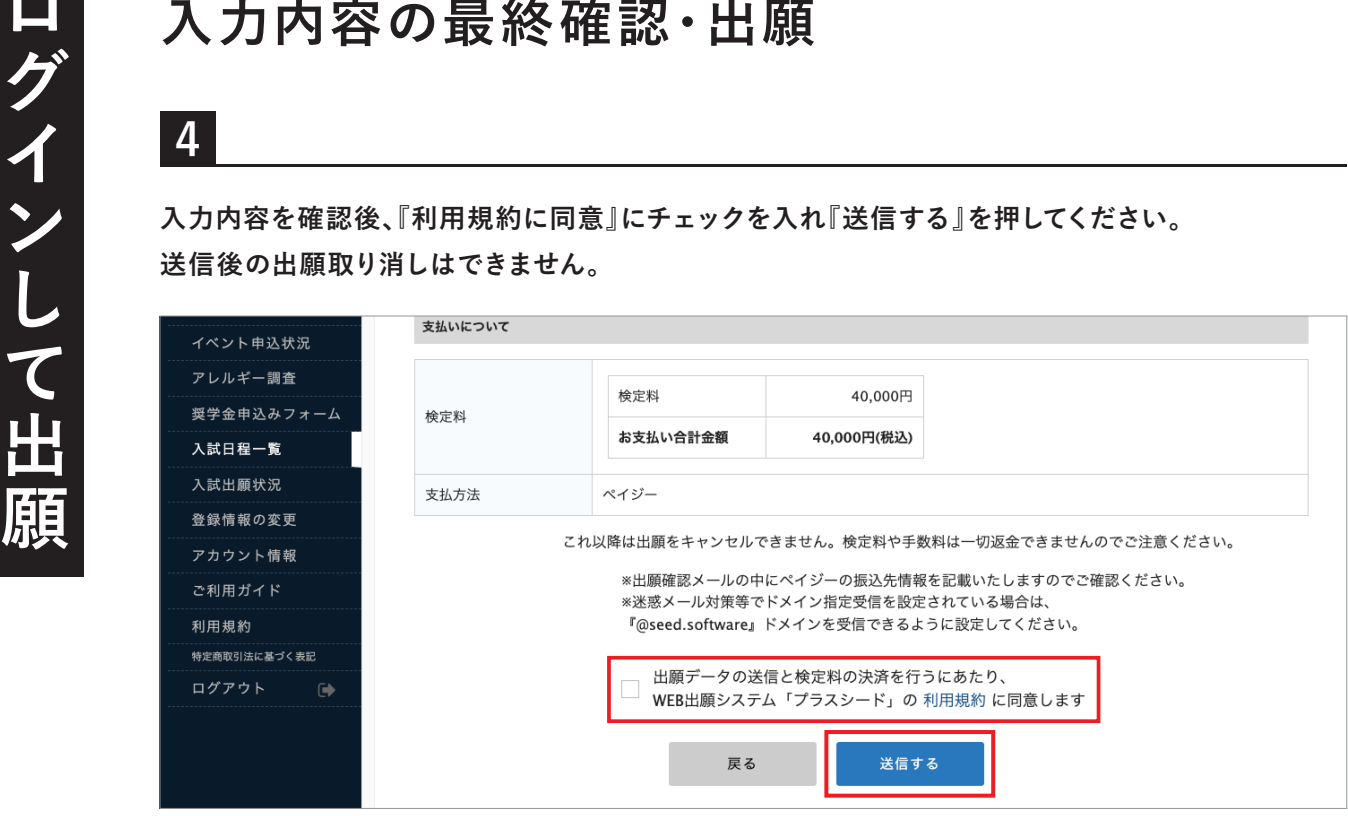

**※ 下の画面が表示され、受験番号が表示されたメールが届くまでブラウザを閉じずにお待ちください。**

**5**

**出願手続き完了です。表示される受験番号が一次・二次を通じてあなたの受験番号になります。**

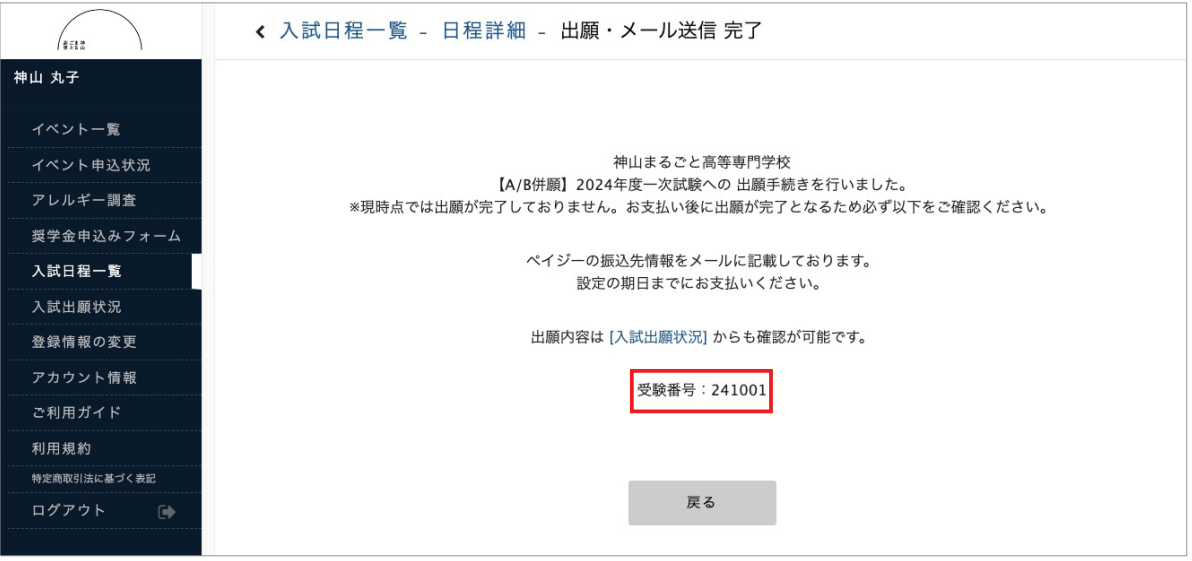

**6**

**出願手続き完了後に出願サイトから『[神山まるごと高等専門学校] 出願に伴う検定料の支払先情報に 関するお知らせ』というメールが届きます。内容をご確認の上で以降の手続きをすすめてください。**

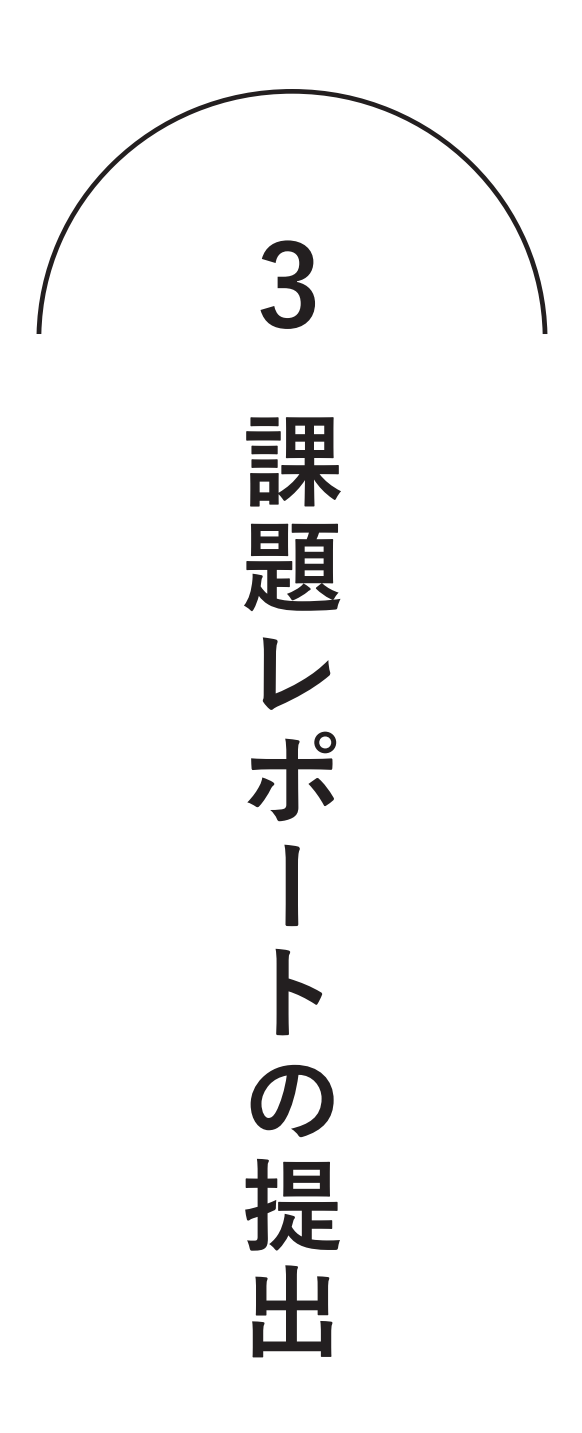

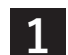

**出願後に届いたメールから課題レポートの提出サイトへ。 課題レポートのファイルの入ったパソコンからアクセスしてください。**

**課題レポートの提出 提出サイトへのアクセス**

〒771-3310 徳島県名西郡神山町神領西上角175-1 神山まるごと高専アドミッションオフィス 宛

②課題レポート ※オンライン提出 確認事項をお読みの上、以下のリンク先から2023年11月10日(金)19:00までに課題レポートの提出を行ってくだ さい。

### 確認事項:

・<br>下記ページの各課題の「課題作成・提出時の注意事項」をよく確認の上、提出してください。 https://kamiyama.ac.jp/admission/2024/assignment/ ·課題レポートの提出作業は通信の安定した環境(ご自宅や学校等)で行ってください。カフェ等の無料Wi-Fiでは 提出できない可能性があります。 ・データサイズに応じて提出に時間を要します。締め切り直前に提出すると間に合わない可能性がありますの で、時間に余裕を持ってご提出ください。 3. オンライン学力試験の準備

下記をご確認いただき、11月18日(土)9:30に一斉に開始する学力試験に向けた準備をして下さい。

## **課題レポート提出前の確認事項**

- 1. 課題の提出は通信の安定した環境(ご自宅や学校等)で行ってください。 カフェ等の無料Wi-Fiやスマホの環境では提出できない可能性があります。
- 2. ファイル名は指定のものに変更しておいてください(拡張子を変えないよう注意)
- 3. 提出前に動画・作文・PDFファイルが開けるかの最終確認をしてください。
- 4. ファイルサイズに応じて提出には時間を要します。締め切り直前に提出すると間に合わない 可能性があります。時間に余裕を持ってご提出ください。

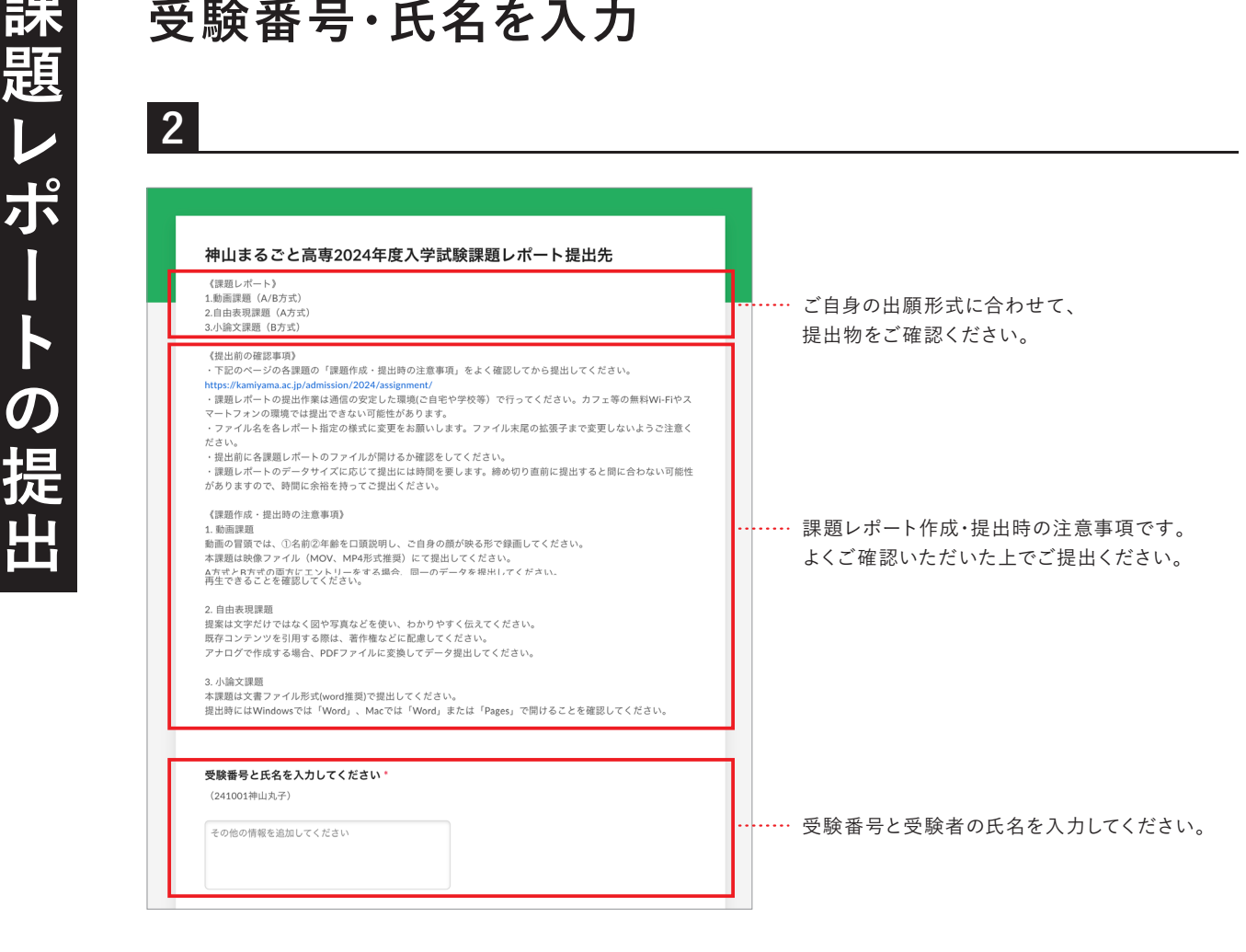

**『ファイルの選択』をクリックし自分のパソコンから** <mark>ろ</mark><br>『ファイルの選択』をクリックし自分の*バ*<br>提出するファイルを選択してください。

**課題レポートの提出 提出する課題レポートのファイル選択**

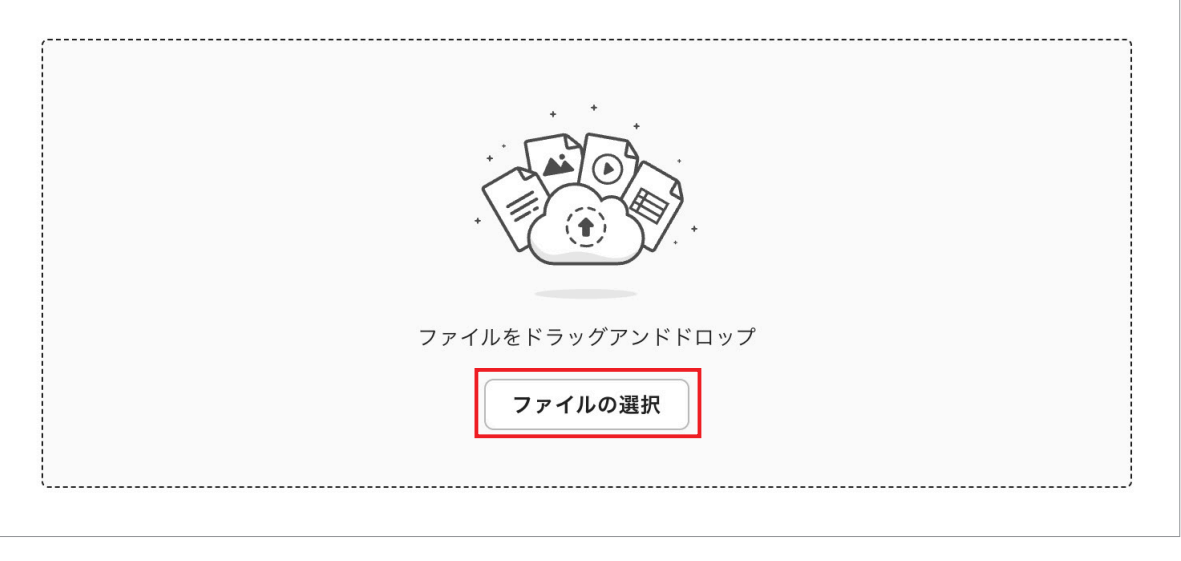

## **ファイルが選択されると以下の画面になります。**

## **提出するファイルが合っていることを確認してください。**

**4<br>ファイルが選択されると以下の画面になります。**<br>提出するファイルが合っていることを確認してください。<br>※この段階ではまだ提出は完了していませんので、ブラウザを閉じないでください。

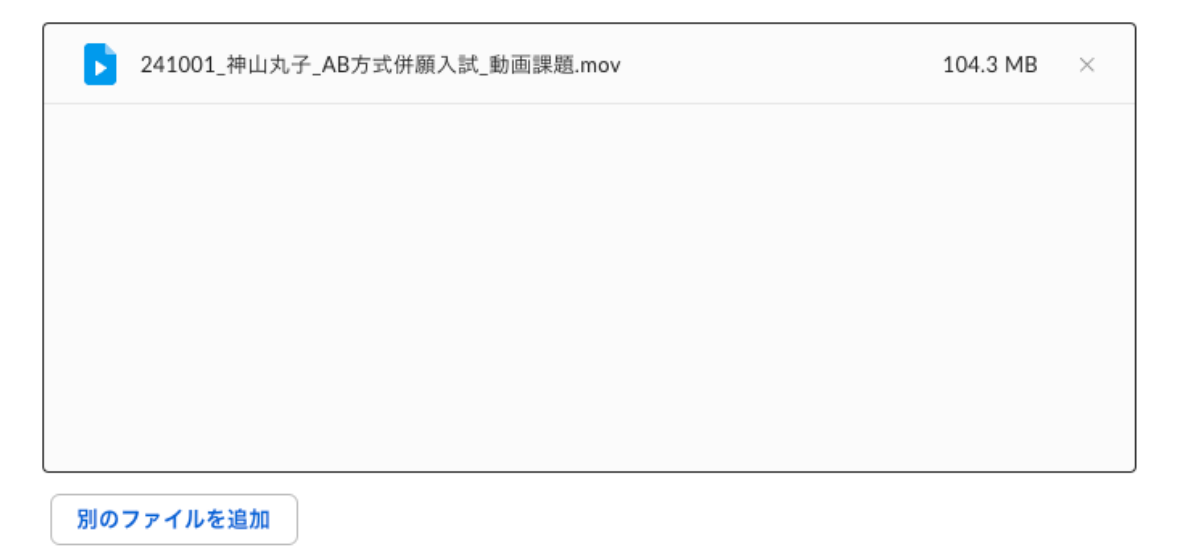

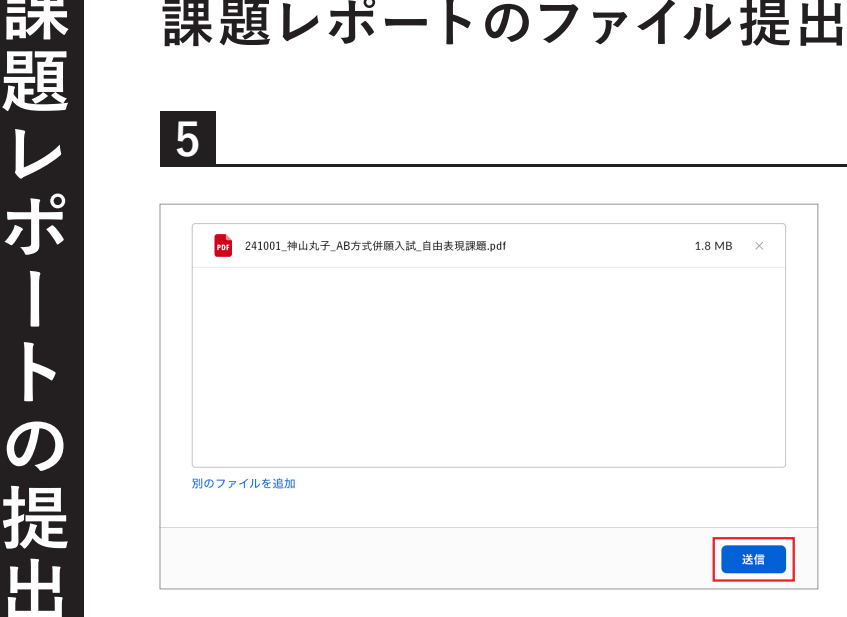

**すべての課題ファイル選択後に『送信』 を押してください。**

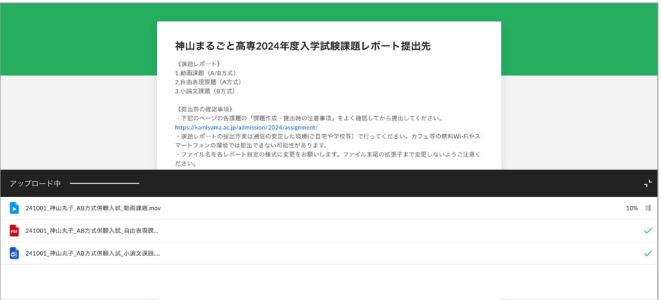

**左記の画面が出ているときはファイル提 出中です。ブラウザを閉じたりしないで ください。**

**7**

**6**

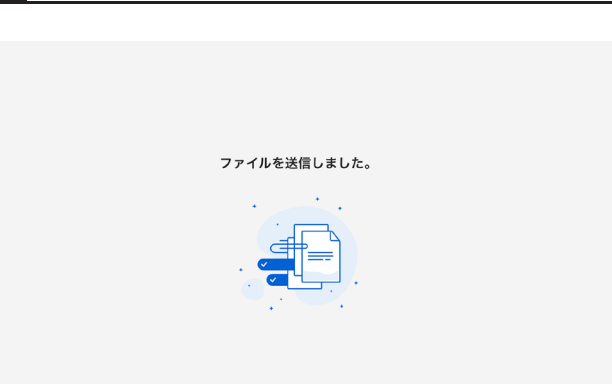

**左記の画面が出ると提出完了です。 ブラウザを閉じてください。** ※提出が完了していても、メールなどの案内は届 きません。

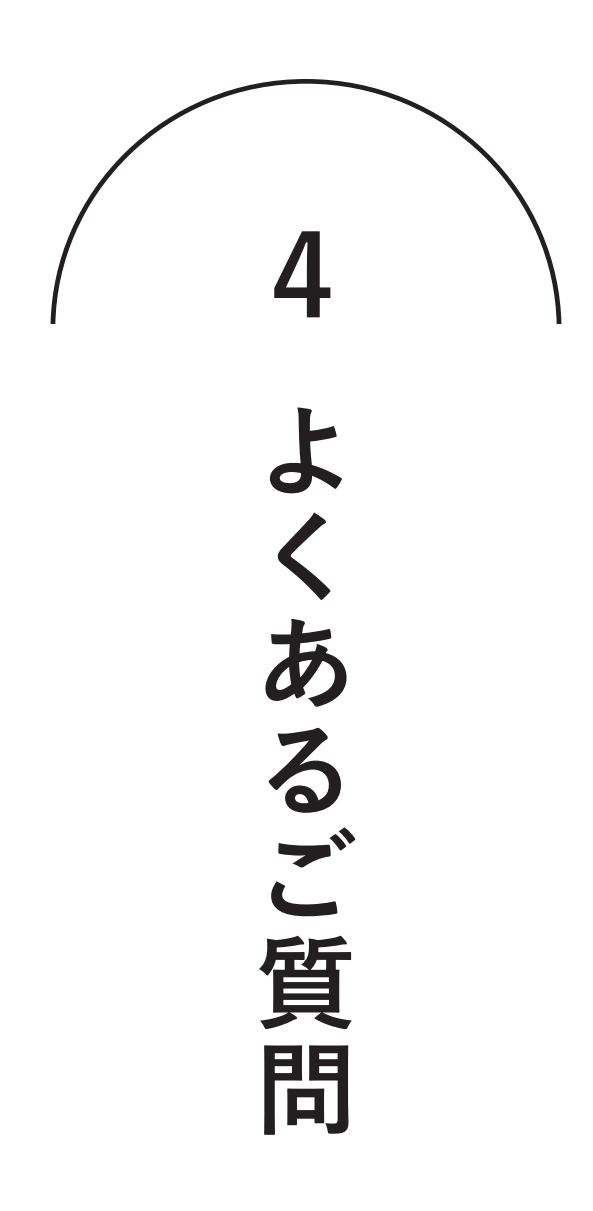

# **よくあるご質問 出願サイトへ登録のためにメールアドレスを入力しましたが 本登録するためのメールが届きません。**

次の点についてご確認ください。

- ・ご自身のメールアドレスの入力が間違っていないか。
- ・出願サイトからのメールが、端末の設定によって迷惑メールフォルダに入っていないか。
- ・「@seed.software」のドメインを拒否していないか。

以上のいずれにも該当しない場合は、仮登録で別のメールアドレスをお試しいただくか、 本校アドミッションオフィス(電話:050-1780-2844(対応可能時間:平日9:00~17:00))までご連絡ください。

# **Q**

**Q**

**A**

## **出願サイトに本登録するためのメールのURLをクリックしたら 「 エラー 不正なアクセスです」と表示が出ます。**

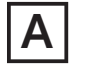

お使いの端末によっては、本登録用URLの表示が2行にまたがってしまい、 URLをコピーした時に一部分しかコピーされていないことがあります。 メール本文のURL全てをコピーし、ブラウザに貼り付けてください。

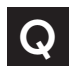

## **iPhoneで出願しようとしたらブラウザが強制終了しました。**

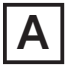

iOS16環境下のSafariでパスワードの自動入力をONにしているとパスワード入力時に ブラウザが異常終了する問題が確認されています。以下の手順で対処ください。

**Step1** :iPhone「設定」アプリ 「パスワード」を選択する.。 **Step2** :「パスワードオプション」をタップして、「パスワードを自動入力」をオフにする。

設定の変更後、お手数ですが再度初めから出願サイトへの登録を行ってください。

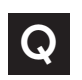

## **規約を確認するために「2024\_神山まるごと高専入試規約.pdf」を押しても エラーが表示されて規約本文が開きません。**

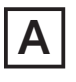

WindowsのChromeブラウザでの閲覧においてそういった事例が確認されています。 Chromeの拡張機能「Adobe Acrobat」をインストールしている場合は機能をOFFにしていただくか、 Microsoft Edgeなど他ブラウザでお試しください。

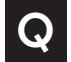

## **出願後に、入力内容の間違いに気づきました。**

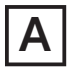

出願後は受験者側で出願内容の修正はできません。入力内容を修正したい場合は 本校アドミッションオフィス(電話:050-1780-2844(対応可能時間:平日9:00~17:00))までご連絡ください。

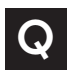

## **出願後に出願情報や受験番号などを確認したいです。**

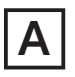

エントリー後に送られる「支払先状況に関するお知らせ」メールまたは出願サイトの 「入試出願状況」からいつでもご確認いただけます。

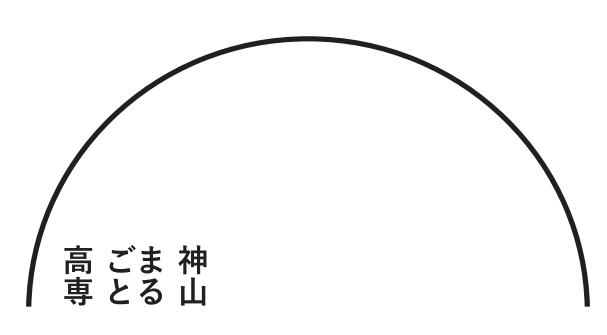

## **神山まるごと高等専門学校 アドミッションオフィス**

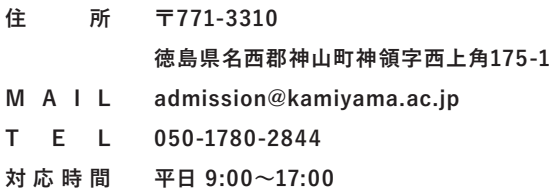